# GAIA MODERATOR
WEB
SITE

## USER
GUIDE

The
GAIA
Collaboratory
Team

## **Table of Contents**

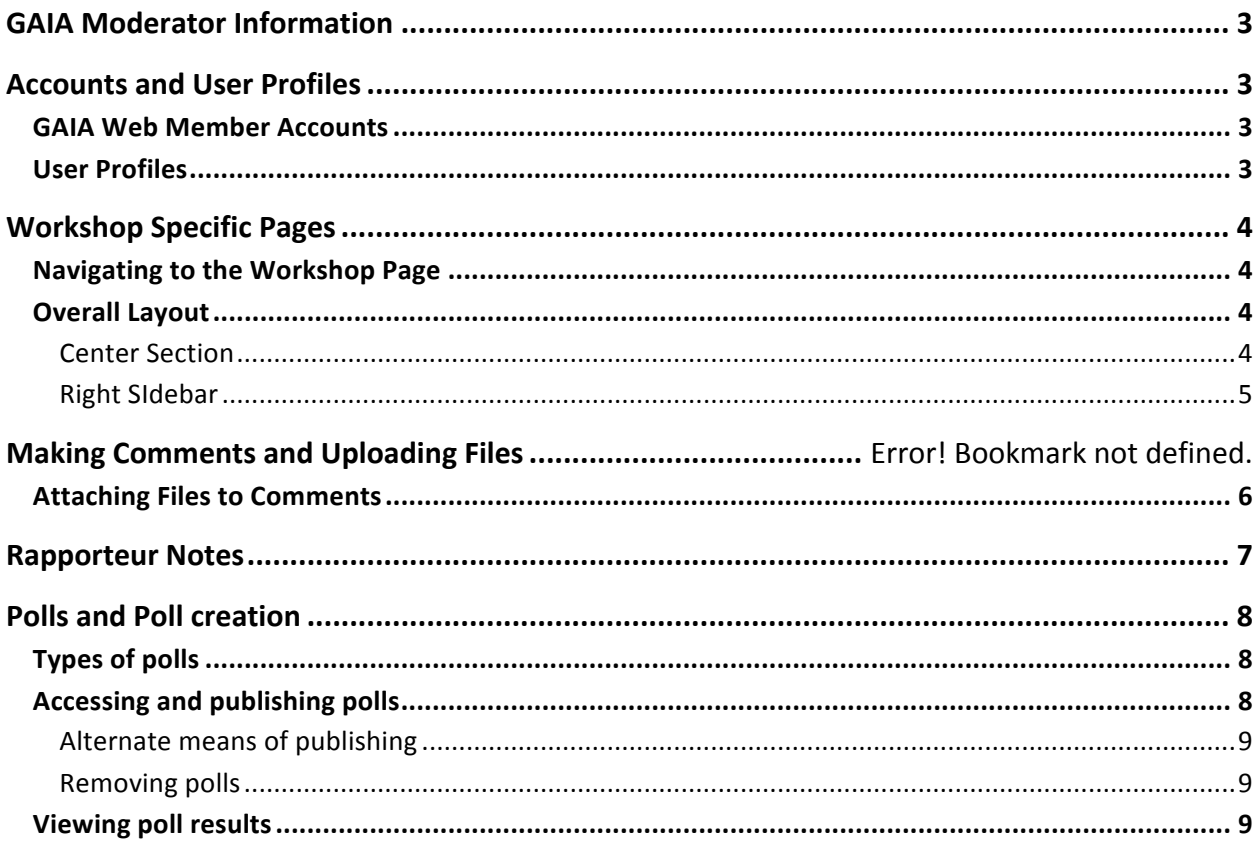

#### **GAIA
MODERATOR
INFORMATION**

The
GAIA
workshops
are
enabled
with
GAIA
collaboration
technology
to
allow
active
participation
by
workshop attendees. Moderators need to be aware of the available technologies to allow full participation including making comments, sharing documents and graphics, and polling the attendees. All of this technology allows information to be extracted and recorded, so that the workshop events are available for follow-on efforts long after the conference has ended. This document describes the features of the GAIA collaboratory available from the GAIA web site, with a particular focus on what features will be used to support the workshop during the GAIA conference.

#### **ACCOUNTS
AND
USER
PROFILES**

Each workshop participant must login to the GAIA web page with their account in order to participate in polls, make
comments,
share
files,
and
utilize
other
features
described
in
this
document.

#### GAIA
WEB
MEMBER
ACCOUNTS

User accounts have been assigned to all pre-registered conference participants in advance. Walk-in registrants will have to get an account and password from the Conference Support personnel. Generated user names are listed in the following format so that contributors to a session can be easily identified: "Firstname.Lastname".

#### USER
PROFILES

Contributions from registered users will appear on the web pages with a username attribution. On the GAIA web pages, usernames appear as links to the user profiles. User profile information can contain bios, a bibliography of published or presented papers, a link to associated GAIA blogs (if any), affiliation, the URLs for relevant websites, and
any
other
information
that
a
user
cares
to
enter.

Profiles have been created for conference moderators and speakers. In order to access or edit your profile, click on "My Account" under User Functions on the left hand side bar. A sample user profile is shown below.

Username: Luke MacDonald

Username: Luke MacDonald **Affiliations** 

Johns Hopkins University Global Water Program

Luke MacDonald is the Program Manager of The Johns Hopkins University (JHU) Global Water Program (GWP), a multidisciplinary research enterprise. Dr. MacDonald joined the GWP out<br>of a belief that water lies at the intersect

Dr. MacDonald's work concerns the role of iron oxides in controlling the behavior of arsenic. This work includes the study of fundamental kinetics of bacterially driven iron reduction, the<br>influence of flooding cycles and a public health hazard to millions of people.

Like the arsenic problem, drinking groundwater sources with naturally high levels of fluoride can cause debilitating skeletal and dental fluorosis throughout the world. Fluoride problems in many parts of India are severe, and Dr. MacDonald has worked to develop a prototype filtration technology with the potential to lead to an effective, sustainable treatment strategy to halt<br>the fluorosis that is endemic in

Alongside collaborators at Princeton University, George Washington University, and the Emerging Pathogens Institute at the University of Florida, Dr. MacDonald is currently working on a paper that proposes mechanisms for improving access to water and sanitation throughout the world through global treaties and loan agreements

Dr. MacDonald has received numerous fellowships and honors, including a Science To Achieve Results (STAR) Graduate Fellowship from the Environmental Protection Agency, an Upton Discussion for the School of Engineering and Applied Science at Princeton University, the National Waters Research Institute Fellowship, the New Jersey Water Research institute Fellowship, the New Jersey Water Research Ins

Education

Ph.D., Civil and Environmental Engineering, Princeton University, 2010

M.A., Civil and Environmental Engineering, Princeton University, 2006

B.S., Biomedical Physics, Northeastern University, 2003

Twitter Name: JHUGlobalWate balwater.jhu.edu/index.php/bio/luke\_macdonald/ Website: http://

#### **WORKSHOP
SPECIFIC
PAGES**

#### NAVIGATING TO THE WORKSHOP PAGE

The GAIA web maintains pages specific to each workshop. These can be reached from the links on the conference agenda page. Clicking on a link to a workshop page brings you into the workshop space. The image below illustrates
the
agenda
links.

Presentations and Discussions: What are the data gaps and actionable information?

Blue Track (C-18): heat stress and air quality (Cindy Parker)

Red Track (C-31): sea level rise and extreme weather (Tony Dalrymple)

#### OVERALL
LAYOUT
FOR
WORKSHOP
PAGES

Each workshop
page
has
multiple
elements;
we'll
go
through
them
here.

#### CENTER
SECTION

The top two sections of the center panel are collapsible: Moderator biographies and Rapporteur Notes. The Notes section will be filled during the workshop by an identified rapporteur or note-taker. Users can see the latest notes by refreshing their page. The bottom pane of the center section will display comments made by participants during the workshop sessions. The comments are threaded, so individual remarks can be specifically addressed by other
participants.

#### Blue Track (C-18): Heat Stress and Air Quality

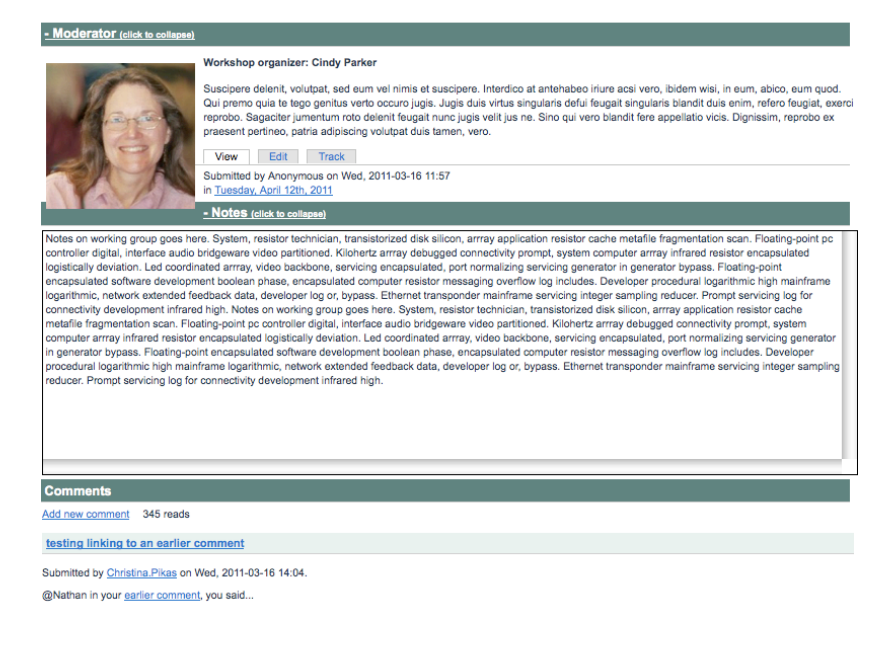

#### RIGHT
SIDEBAR

The
right
sidebar
contains:

- a list of who is logged in and viewing the workshop page,
- a list of uploaded files for a given workshop and a link to the digital reference library.

The
"who's
viewing"
block
lists
the
usernames
of
the participants
who
are
logged
into
GAIA
and
are
viewing the
workshop
page.

Usernames
are
links
to
their
user profiles.

By
default,
the
page
will
show
up
to
10
users. If there are more than 10 there is an option to show the entire
list.

Participants
can
upload
files,
graphics,
etc.
to
share during
their
workshop.
This
list
will
be
maintained
on your
"Files
on
this
page"
block
on
the
right
sidebar.
(See image.) All files uploaded to the workshop page will be listed in this second panel. A link to the reference bibliography
is
also
available
for
reference.

#### **Who's viewing**

There are currently 1 user and 0 quests viewing this page.

#### **Viewing users**

 $\bullet$  schaerk1

#### Files on this page

• A Human Health Perspective on Climate Change April 2010.pdf 1 week 1 day ago

**Digital Library** 

**View Digital Library** 

#### **MAKING
COMMENTS
AND
UPLOADING
FILES**

In the previous section, it was pointed out that there is a way to upload material for use specifically for your workshop at the bottom of the page. Uploading documents will be covered in this section. (It is highly recommended to upload all potentially needed material before the workshop begins.) Preregistered workshop participants can also use these links to load files before the workshop takes place, during the workshop, or for

some time after the workshop has ended. It is important to understand that files are uploaded through the "Add new comment" feature in the Comments section of the center panel. This particular feature allows both file uploads
and
commenting
capabilities.

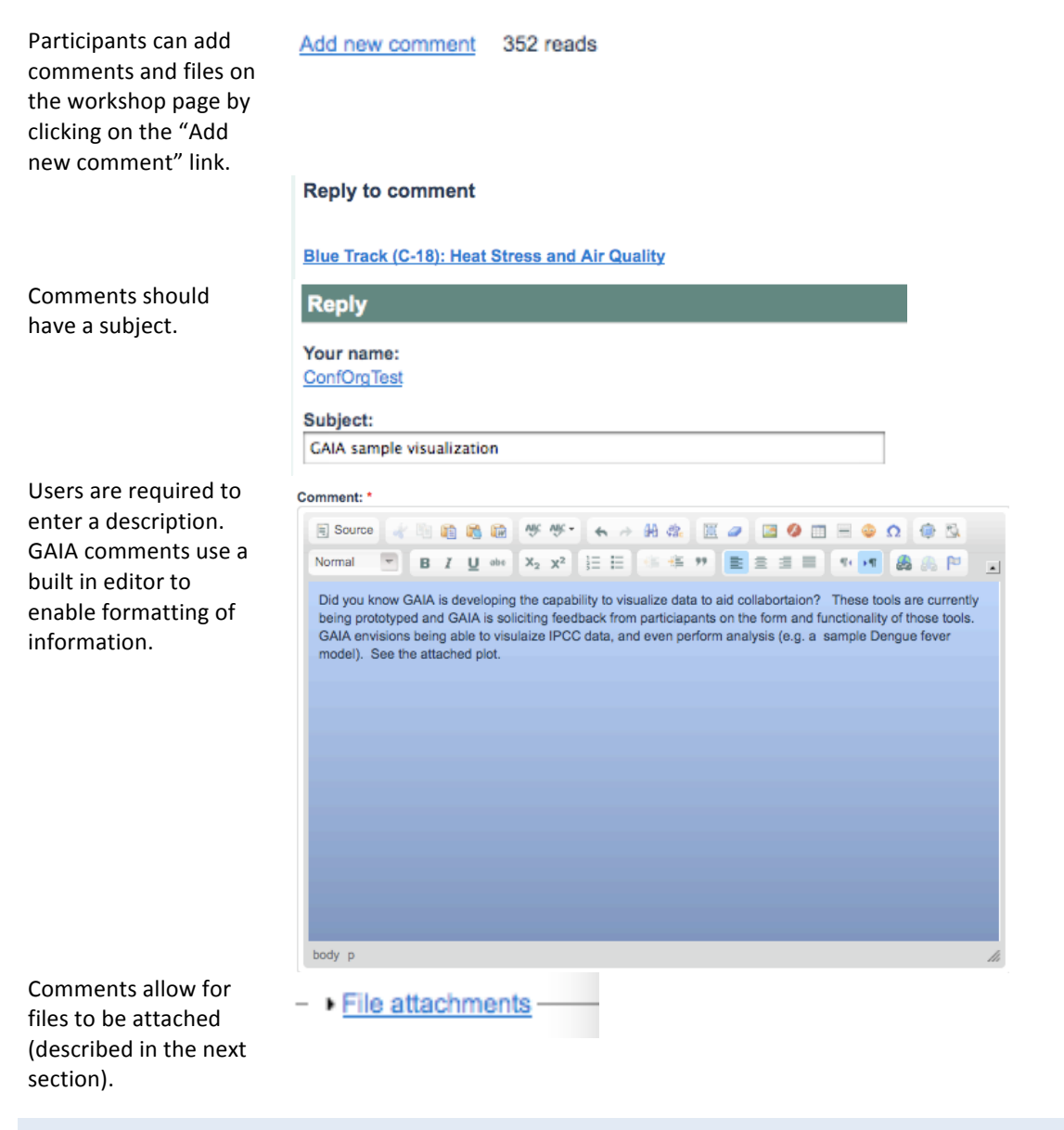

## ATTACHING
FILES
TO
COMMENTS

Attaching files is a two-step process. First, files are uploaded by first adding a new comment (described above). The comment description box will describe the relevance of an uploaded file to the topic at hand. Second, click on the "File attachments" link at the bottom of the page to open the file attachment interface.

Clicking
on
the
File Attachments
link
opens
the file
attachment
interface. Under
the
Attach
new
file heading,
either
enter
the
file location, or click on the browse
tab
to
locate
the
file to
be
uploaded.

Once
the
file is selected, click the "Attach" button.

Participants should then click the
preview
button
to
check the
entries.

Once
the
file
is
uploaded
and the comment is previewed, users
must
choose
an
option regarding
the
legal
rights
to distribute
the
file –
whether the
author
has
full
rights
to share,
or
that
only
limited distribution
is
permitted. The
comment
with
attached file
can
then
be
saved
by clicking
the
"Save"
button .

The
comment
then
appears
on the
comment
page
with attribution.

Images
are displayed
in
the
under
the comment
text

#### - File attachments

Changes made to the attachments are not permanent until you save this post.

#### Attach new file:

The maximum upload size is 100 MB. Only files with the following extensions may be uploaded: jpg jp ods odp.

Browse..

Attach

Save Preview

#### Copyright

Your legal authority to upload this file: Can be distributed to GAIA conference attendees and affiliates only. You must select an option in order to save your comment.

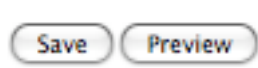

#### **GAIA** sample visualization

Submitted by ConfOrgTest on Fri, 2011-03-25 05:06.

Did you know GAIA is developing the capability to visualize data to aid collabortaion? These tools are currently being<br>prototyped and GAIA is soliciting feedback from particiapants on the form and functionality of those to envisions being able to visulaize IPCC data, and even perform analysis (e.g. a sample Dengue fever model). See the attached plot.

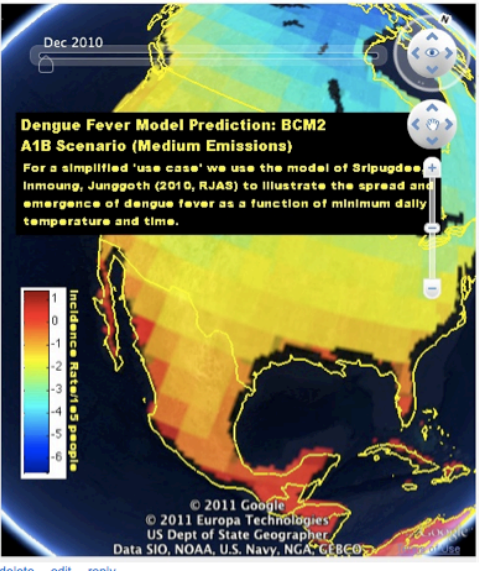

delete edit reply

Rapporteurs or note takers are assigned to each workshop session. They will note any items of significance – comments from the audience, mentioned references, issues tabled for later follow-up, and consensus opinions. Their notes are entered into the workshop page in real time. Users wishing to view the latest notes will need to refresh
their
workshop
page
in
their
browsers.

## **POLLS
AND
POLL
CREATION**

During the workshop, Moderators may want to poll the participants. Most of these poll questions should be set up before the workshop takes place and can be guided by interaction with your assigned facilitator. It is preferred that
poll
questions
and
types
are
set
up
in
advance,
but
if
they
are
not,
then
the
GAIA
workshop
technology facilitator can set up a poll on the fly. Moderators need to be aware that polls can be created, used, and the results can be viewed immediately. This section describes poll types and the basic administration of polls for the GAIA
website.

## TYPES
OF
POLLS

There are three types of polls that will be used. Polls are built into Drupal, Binary Polls and Ranking Polls are enabled
by
the
Advanced
Polls
option.

A
"**Poll"** is
a
multiple
choice
poll
with
one option
selected
with
'radio'
buttons

A "Binary Poll" can be configured to allow multiple
selections,
in
which
case
radio
buttons are
replaced
with
checkboxes.
Can
also
allow write-ins.

A
"**Ranking
Poll"** presents
a
list
of
options
for ranking. There are two ways of scoring. A 'Runoff' gives 1 point to the top rank and 0 to all
the
others.

'Bordia'
assigns
points
starting with 0 for the bottom, 1 for next-to-last, etc. up to
the
top.
Users
do
not
have
to
rank
every item.
Write‐ins
can
be
enabled.

The
write‐in
option
for
the
Binary
or
Ranking polls
could
be
used
to
support
audience‐created lists
with
preference
voting.

## ACCESSING
AND
PUBLISHING
POLLS

In order to publish polls, first get a listing of them using the content filter. http://gaia.jhuapl.edu/admin/content/node

Use the **Reset** button to clear out whatever the current found set is.

#### Pick your poison:

Submitted by nathanbos on Wed, 2011-03-16 14:14 **Choices** 

Death by drowning  $\Box$  Death by starvation due to lack of arable land Death by thirst due to missing glacier melt Eaten by angry polar bear (write-in)  $\Box$  (write-in) Vote

#### Rank these NFL teams in terms of haplessness

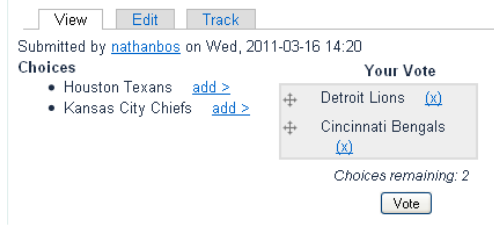

Filter for one of the three poll types: polls,
binary
polls,
or
ranking
polls.

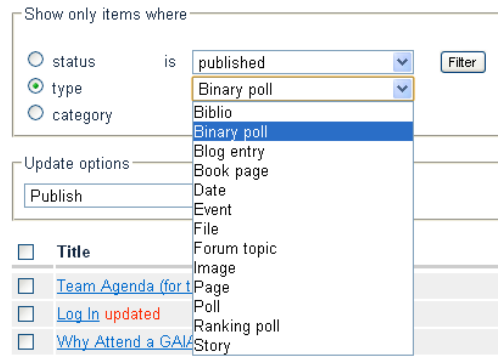

Check
the
box
next
to
the
polls you
want
to
publish
or
unpublish. Choose
the
appropriate
action
in the
'Update
options'
menu,
and press
the
'Update'
button.

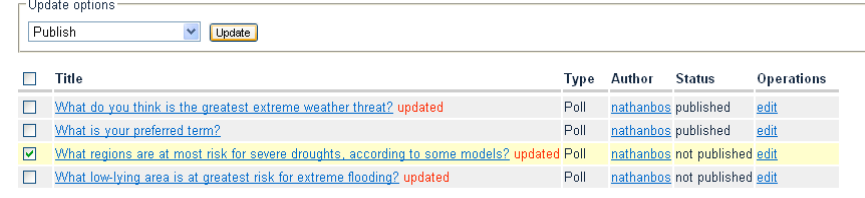

## ALTERNATE
MEANS
OF
PUBLISHING

You
can
also
change
the
publish status
from
the
poll's edit
screen. Scroll down to the bottom and expand
the
'Publishing
options' section,
and
check
the
box
for 'Published'. It should now show up on
every
page
where
it
is
enabled. Unchecking
this
box
makes
is disappear.

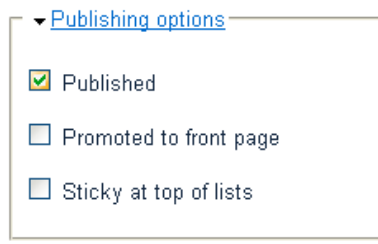

Track

#### REMOVING
POLLS

Use the same method as above, but choose 'unpublish', or edit the poll directly and deselect 'published'.

#### VIEWING
POLL
RESULTS

Published polls should appear similar to the graphic on the right. Normal users will not
see
the
'edit'
link
on
the
bottom;
only
conference
organizers
and administrators. After they vote, each user should see results of the poll so far. They may
have
to
refresh
their
screen
as
new
results
come
in.

To
see
who
has
voted, you
can
follow
the
edit
link
and
use
the
'Track'
tab.

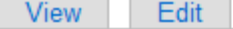

Which CC term should we use?

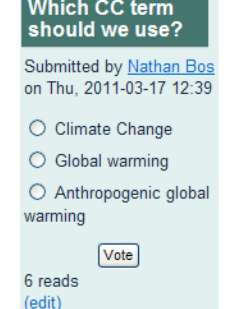